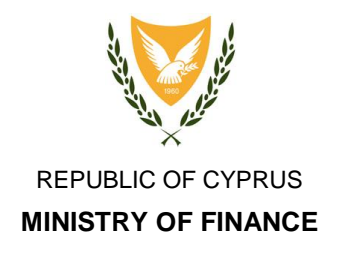

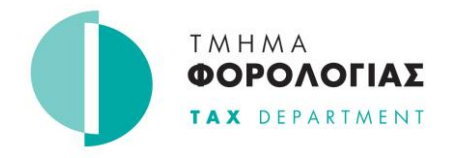

## **Instructions for editing the DAC6 sample file via the free Notepad ++ editor**

1. The DAC6 sample file can be downloaded from the Tax Department website at the link:

[https://www.mof.gov.cy/mof/TAX/taxdep.nsf/All/03725A371501A11](https://www.mof.gov.cy/mof/TAX/taxdep.nsf/All/03725A371501A119C225865A00230E49/$file/Dac6_Sample_v2.xml?OpenElement) [9C225865A00230E49/\\$file/Dac6\\_Sample\\_v2.xml?OpenElement](https://www.mof.gov.cy/mof/TAX/taxdep.nsf/All/03725A371501A119C225865A00230E49/$file/Dac6_Sample_v2.xml?OpenElement)

2. When the download is complete the file "Dac6\_Sample.xml" will appear on the computer.

3. Notepad++ can be downloaded from the link: [https://github.com/notepad-plus-plus/notepad-plus](https://github.com/notepad-plus-plus/notepad-plus-plus/releases/download/v7.9.3/npp.7.9.3.Installer.exe)[plus/releases/download/v7.9.3/npp.7.9.3.Installer.exe](https://github.com/notepad-plus-plus/notepad-plus-plus/releases/download/v7.9.3/npp.7.9.3.Installer.exe)

4. When the download is complete, the file "npp.7.9.3.Installer.exe" will appear on the computer.

5. The above file must be run (double-click) to start installing Notepad++ on the computer.

6. When the installation is complete, right-clicking on the Dac6\_Sample.xml file (point 2) will have the Edit with Notepad++ option which will open the sample file in Notepad++

*23 March 2021*